## **How to Update HDR-Models Firmware**

## *Note: Use a newer (fast) USB Memory Stick, formated FAT 32.*

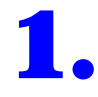

//////////////////////////////////////////////////////////////// Updating F/W and OSD data

- 1. Copy main firmware file and OSD data files to the root directory of a USB memory stick.
- Main F/W file name: "Thetis3.bin"
- OSD data file names: "Thetis3OSD.bin" and Thetis3OSDExt.bin
- \* Caution: Please do not change file name !!!. These 3 files will/should be downloaded at the same time.
- 2. Put the USB memory stick into the front USB port of monitor.
- 3. AC power Off and On (disconnect, re-connect power cord).
- 4. The Power LED will blink as the file loading auto-starts and runs.
- $*$  It will take 20  $\sim$  25 seconds.
- 5. Please remove the AC power (off ) and the memory stick, and power on again.

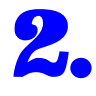

////////////////////////////////////////////////////////////////

Updating FPGA code

- 1. Delete the previous files and copy the FPGA code file to the root directory of the USB memory stick.
	- FPGA file name: "Thetis3.pof"
- \* Caution: Please do not change file name !!!.
- 2. Put the USB memory stick into the front USB port of monitor.
- 3. Turn AC power off with cord disconnect and back on but while pressing down power button.
- 4. As Power LED blinks with download start, you can release the power button.
- \* Because the file size is 32MB, it will take a long  $8 \sim 9$  mininutes run time. Please wait till power LED stops blinking and monitor re-boots and starts automatically.
- 5. Please use the AC power cord to cycle monitor power off and on again.

After updating codes, run "Setup ==> Setup Load ==> Factory". Then BL (Back Light) will be set properly.

(If after updating, the 4ka31HDR screen is too dark to see the menus, then after the mon is fully booted, push the jog knob twice, and twist clockwise, to bring the backlight up enough to see menu to choose Reset to Factory.)